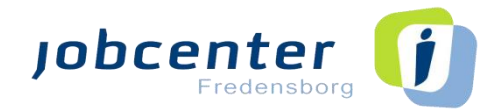

# Sådan deltager du i **skærmmøde**

# med Jobcenter Fredensborg

"Quick" guide til WebEx

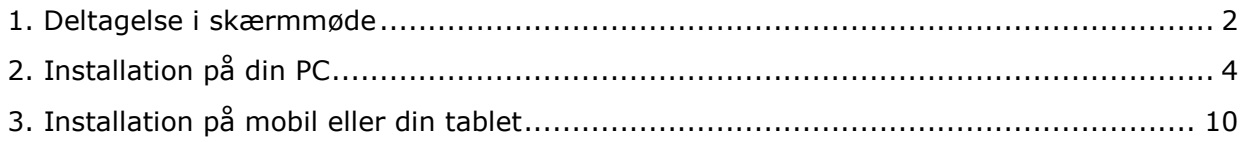

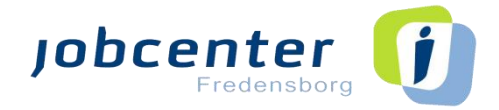

### <span id="page-1-0"></span>**1. Deltagelse i skærmmøde**

Du har i din e-boks modtaget en indkaldelse til et skærmmøde med din sagsbehandler. Mødet foregår via WebEx, som er et værktøj til sikker digital kommunikation mellem dig og Jobcenter Fredensborg. For at deltage i mødet, skal du klikke på linket i den indkaldelse, som du har modtaget fra din sagsbehandler.

Når du klikker på linket i indkaldelsen (I eksemplet nedenfor vist med gult), åbner linket i din internet browser. Er der problemer med at trykke på linket, så kan du kopiere det og indsætte det i din internet browser.

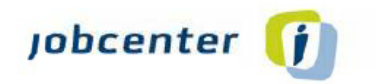

Mandag 9:00 til 17:00 Tirsdag 9:00 til 14:30 Onsdag 9:00 til 14:30 Torsdag 9:00 til 14:30 Fredag 9:00 til 13:00

Bruger1015 Deaktiveret Deaktiveret bruger Team 57 Telefon: 12345678 Email: test@schultz.dk

15. juni 2020

### Vi indkalder dig til samtale

#### $\overline{\mathbf{u}}$

Som ledig dagpengemodtager er du omfattet af et samtaleforløb i jobcentret. I den forbindelse indkalder vi dig til samtale om dine jobmuligheder.

#### **Tid og sted**

Samtalen foregår via sikker digital kommunikation tirsdag den 23. juni 2020 kl. 12:00.

Kommunikationen foregår via https://fredensborg.webex.com/fredensborg/j.php? MTID=mae6dce7f948c296af190dd982d0aa640

Hvis du har problemer med at gennemføre samtalen digitalt, skal du kontakte os hurtigst muliat

#### Husk at melde afbud, hvis du er forhindret

Du har mødepligt til samtalen, og jobcenteret skal orientere din a-kasse, hvis du ikke møder op til samtalen. Hvis du ikke møder op til samtalen, kan det få betydning for dine dagpenge. Det er a-kassen der træffer afgørelse om dette.

Hvis du er forhindret i at gennemføre samtalen tirsdag den 23. juni 2020 kl. 12:00, skal du kontakte os med det samme.

#### Ved digital samtale:

Hvis du ikke kontakter os inden samtalen, går vi ud fra, at du accepterer, at samtalen gennemføres digitalt. Det betyder, at det sidestilles med udeblivelse, hvis du ikke deltager tirsdag den 23. juni 2020 kl. 12:00.

#### Regler, som ligger til grund for indkaldelsen

Lov om en aktiv beskæftigelsesindsats kapitel 7, jf. lovbekendtgørelse nr. 548 af 7. maj 2019. Bekendtgørelse nr. 1180 af 25.11.2019 om en aktiv beskæftigelsesindsats kapitel 7.

Se Lovgrundlag, bilag 1.

#### Hvis du har spørgsmål

Hvis du har spørgsmål, er du velkommen til at kontakte mig på telefon eller via e-Boks.

Venlig hilsen

Jobcenter Fredenborg

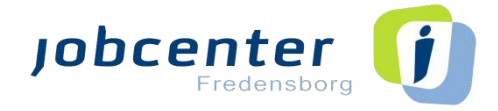

Hvis det er første gang du skal deltage i et skærmmøde, skal du for at få den bedste brugeroplevelse installere WebEx appen.

- For at deltage via PC, se afsnit "*2. Installation på din PC*" på side 4.
- For at deltage via mobiltelefon eller tablet, se afsnit "*3. Installation på mobil eller din tablet"* på side 10.

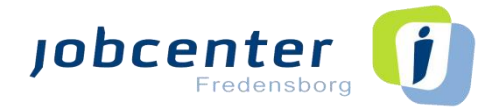

## <span id="page-3-0"></span>**2. Installation på din PC**

Første gang du inviteres til et skærmmøde, skal du have installeret WebEx Meeting appen på din PC.

Når du har trykket på linket fra indkaldelsen åbner WebEx Meeting.

Nederst i billedet vælger du "Download den nu" for at installer.

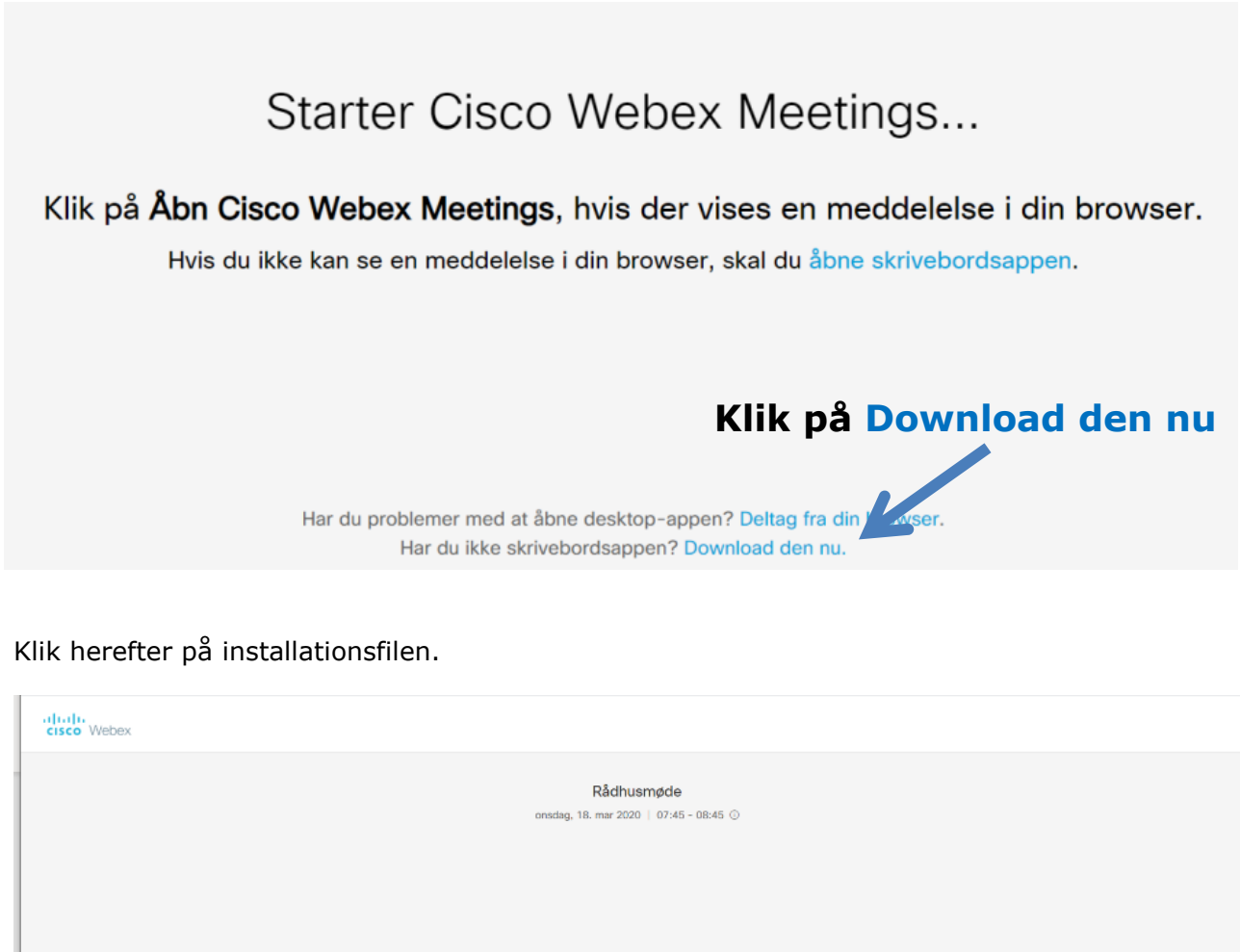

Installer Cisco Webex Meetings-appen, og begynd at samarbejde.

Har du problemer med at downloade appen? Deltag fra din browser.

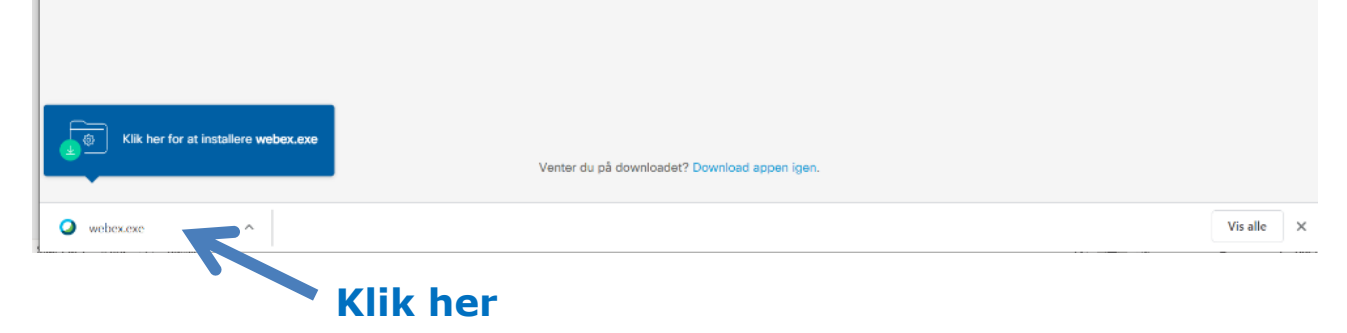

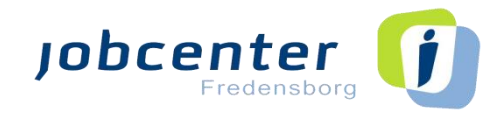

# Klik på "**Åbn**" for at installere WebEx Meetings.

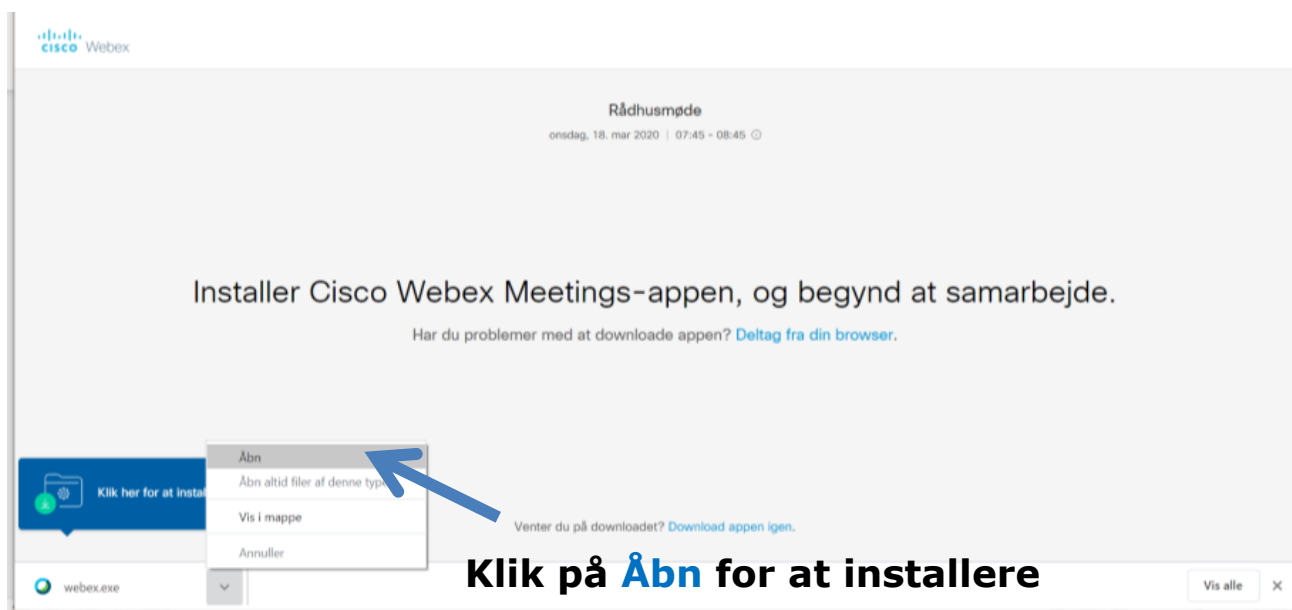

# WebEx programmet gøres klar til brug.

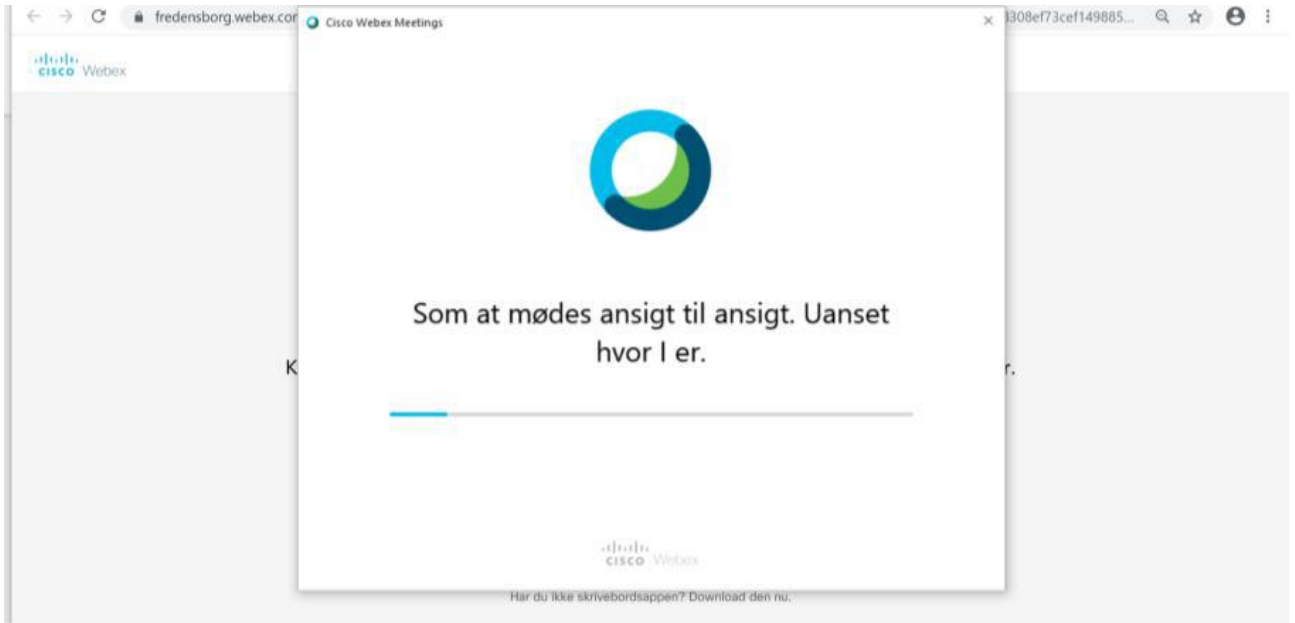

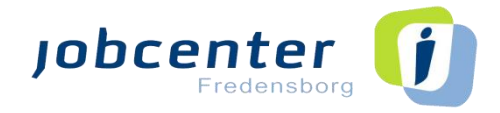

Skriv dit navn og e-mail – tryk herefter på næste.

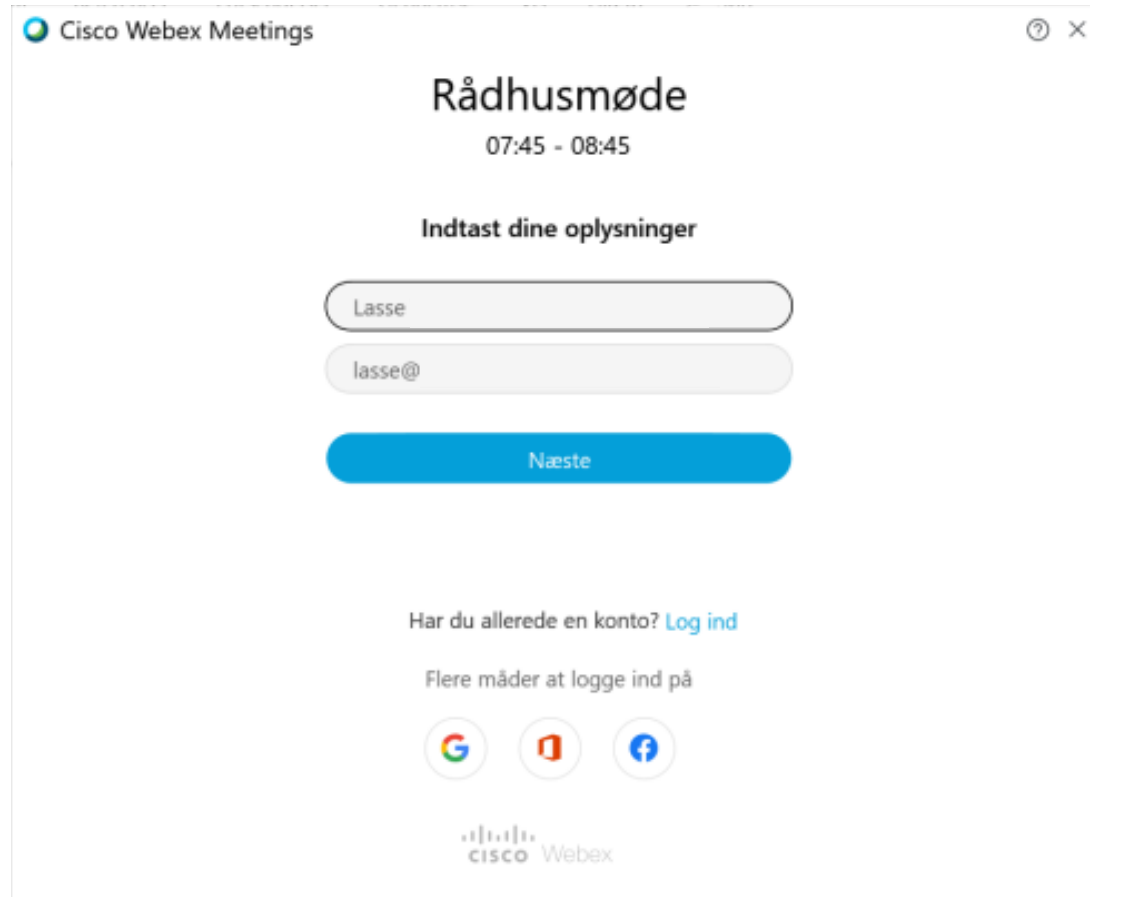

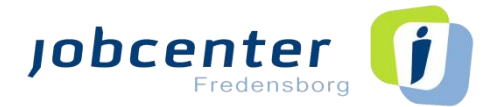

Videomødet gøres klar og afventer dig. Du vælger nu "**Deltag i møde**", så starter skærmmødet. Det vil først være muligt at deltage i mødet, når din sagsbehandler er logget på.

Husk at sætte din lyd og højtaler korrekt, inden du deltager i mødet.

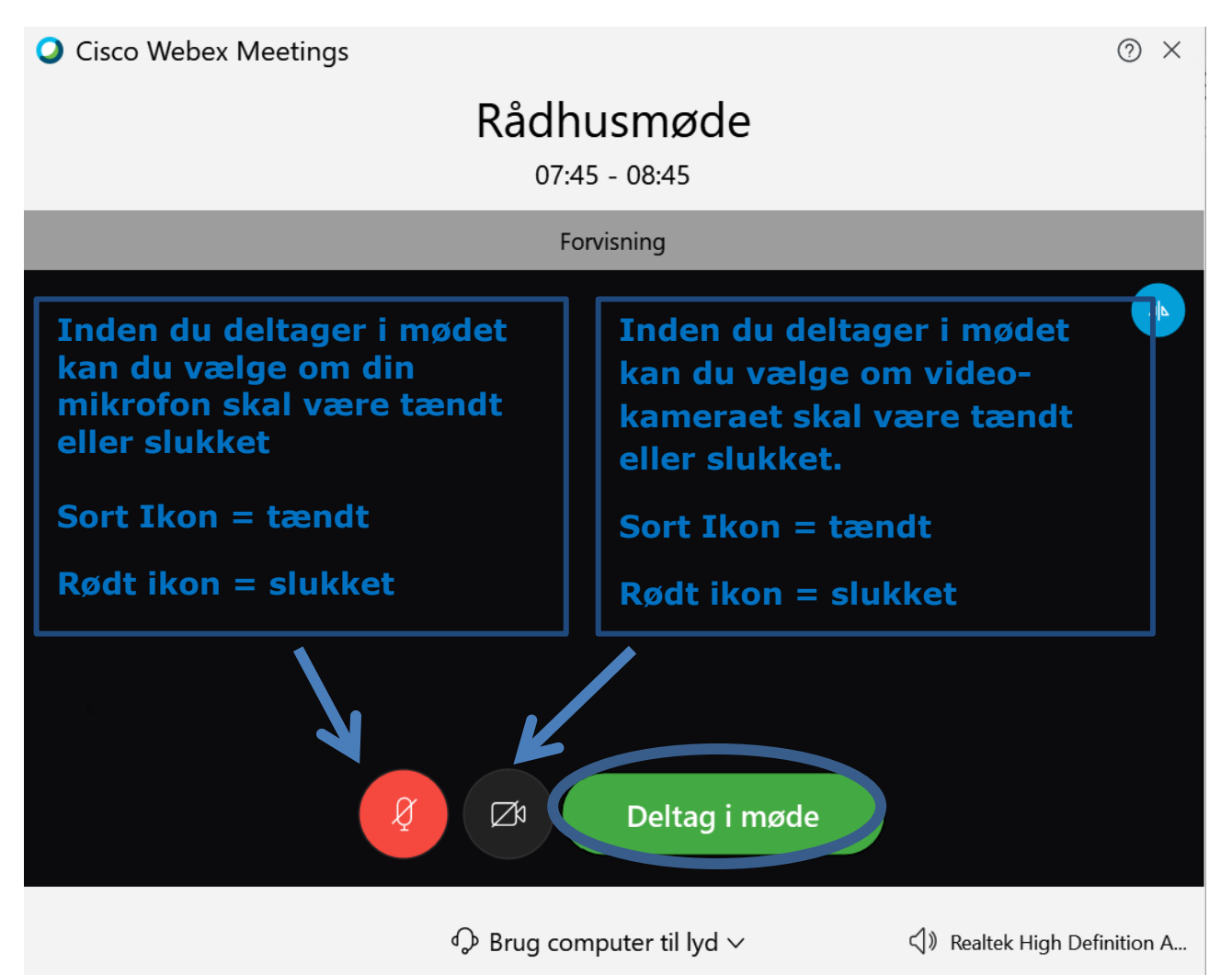

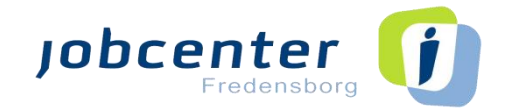

**Her kan du se mødeværten, og hvilke deltagere som er med i skærmmødet.**

# **Billedet af den som taler**

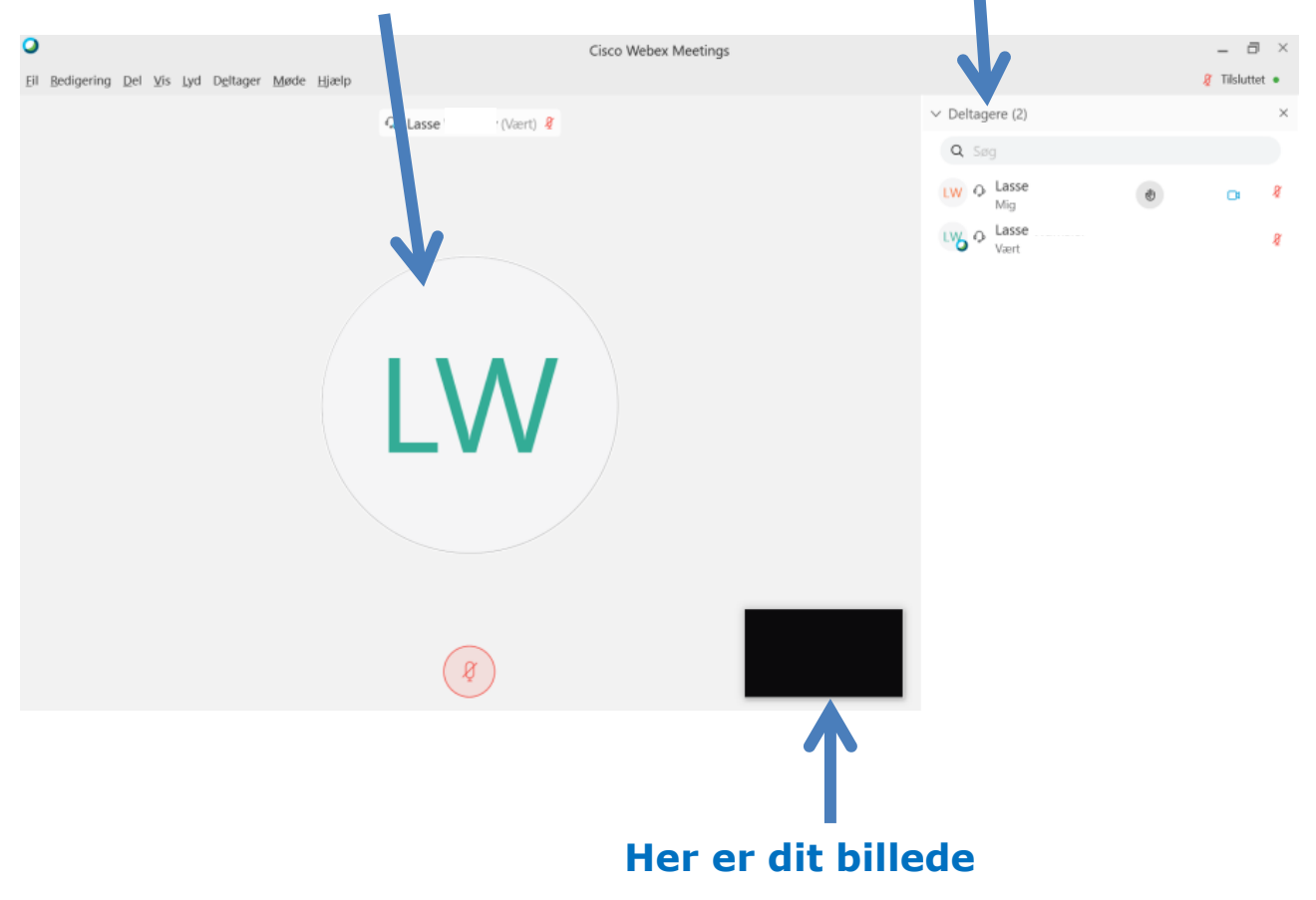

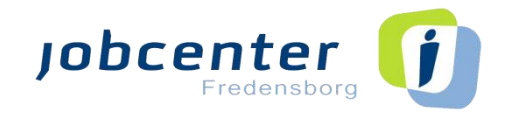

Til skærmmødet har du forskellige muligheder.

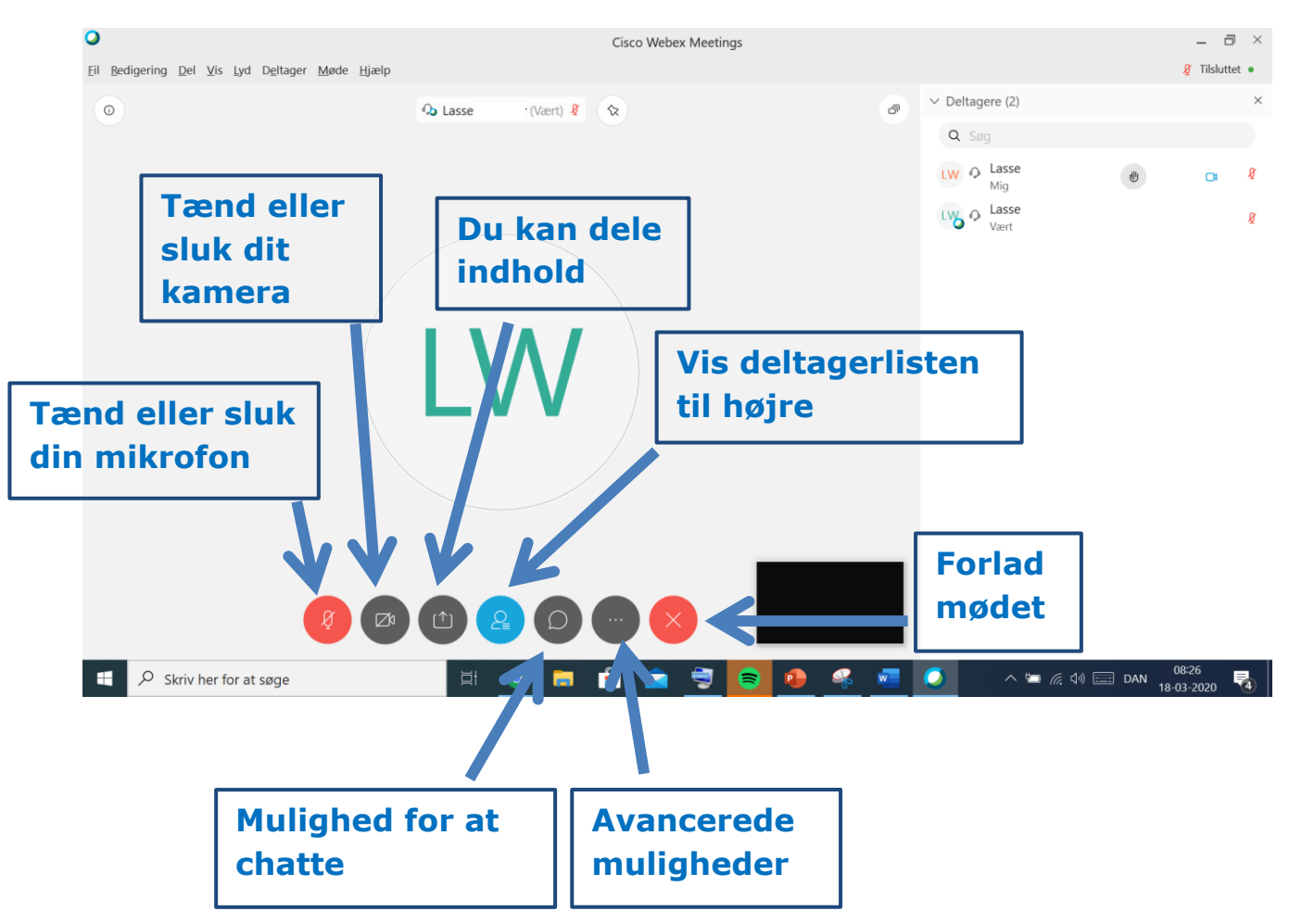

Når mødet er slut lukker du blot vinduet på krydset.

WebEx skrivebordsappen er nu installeret på din maskine. WebEx vil fremadrettet starte op, så snart du trykker på en invitation, som er sendt til dig i e-boks.

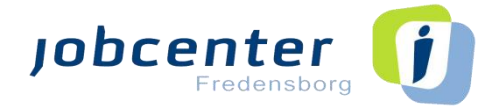

# <span id="page-9-0"></span>**3. Installation på mobil eller din tablet**

Hvis du har et Apple produkt (IOS baseret enhed), skal du gå i App Store.

Hvis du har en Android baseret enhed (Samsung, HTC, LG etc.) skal du gå i Google Play.

Du finder den rigtige app ved at søg på "**Cisco WebEx Meetings**". Vælg herefter "**Hent/Installer**".

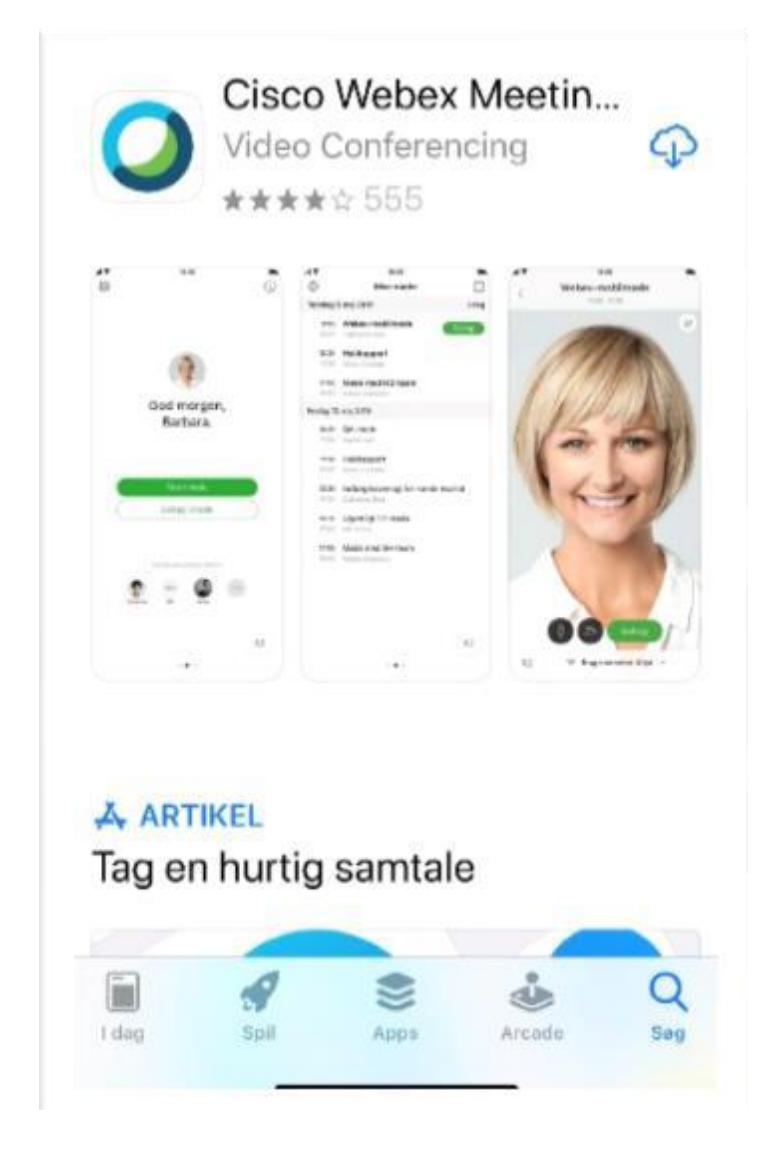

Første gang du starter WebEx på din mobil eller tablet, skal du acceptere Ciscos servicebetingelser og kan tilpasse WebEx. Du kan med fordel tillad eventuelt TouchID (hvis du har en nyere iPhone eller Android) og du kan give WebEx lov til at sende dig beskeder.

Efter App'en er installeret har du fået et nyt ikon til WebEx.

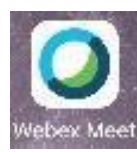

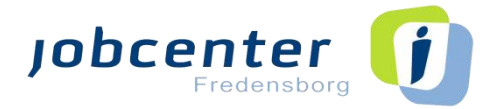

Når app'en er installeret har du to muligheder for at deltage i mødet.

# **1. Tilgå mødet via indkaldelsen**

Åben e-boks indkaldelsen til skærmmødet fra din mobil eller tablet, og tryk på "**Deltag i mødet"** 

Når det er tid, kan du deltage i dit Webex-møde her.

Mødenummer (adgangskode): 845 538 225 Mødeadgangskode: jAzQsxmv333

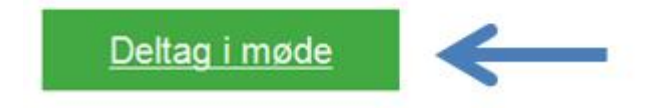

Mødet åbnes nu i din WebEx app.

Indtast dit navn og din e-mail, og tryk herefter på ok.

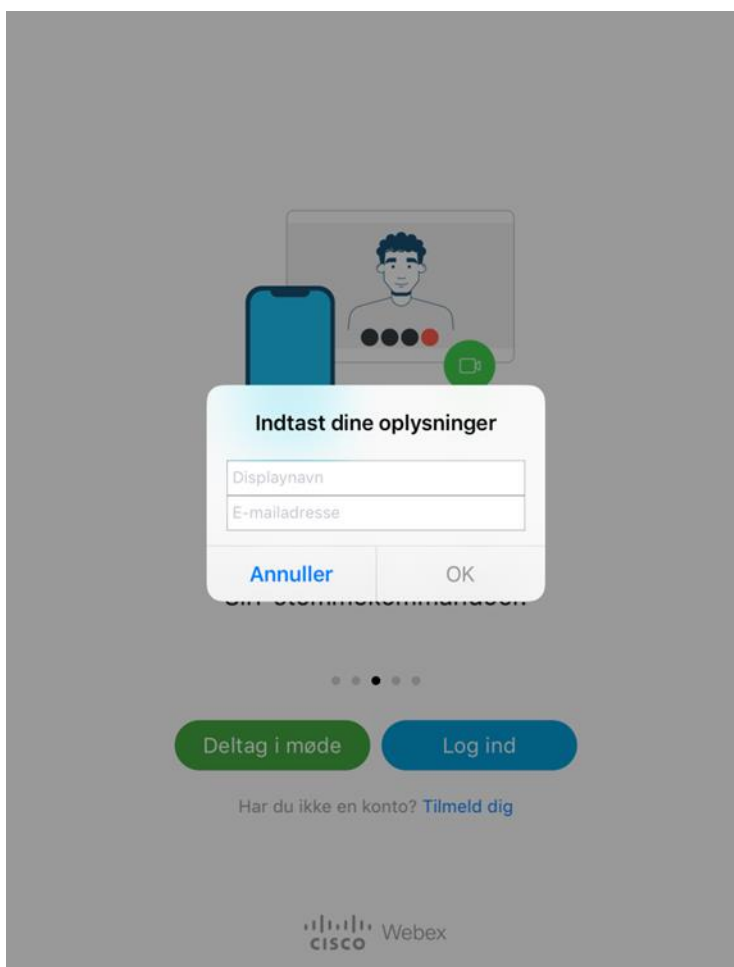

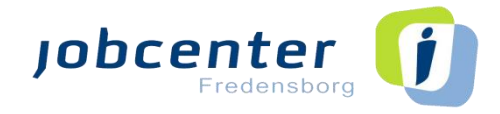

# *3.1 Opsætning og brug af WebEx App'en*

Er det første gang du benytter WebEx app'en skal du give tilladelse til, at app'en må bruge mikrofon og kamera ved at trykke på "**OK**".

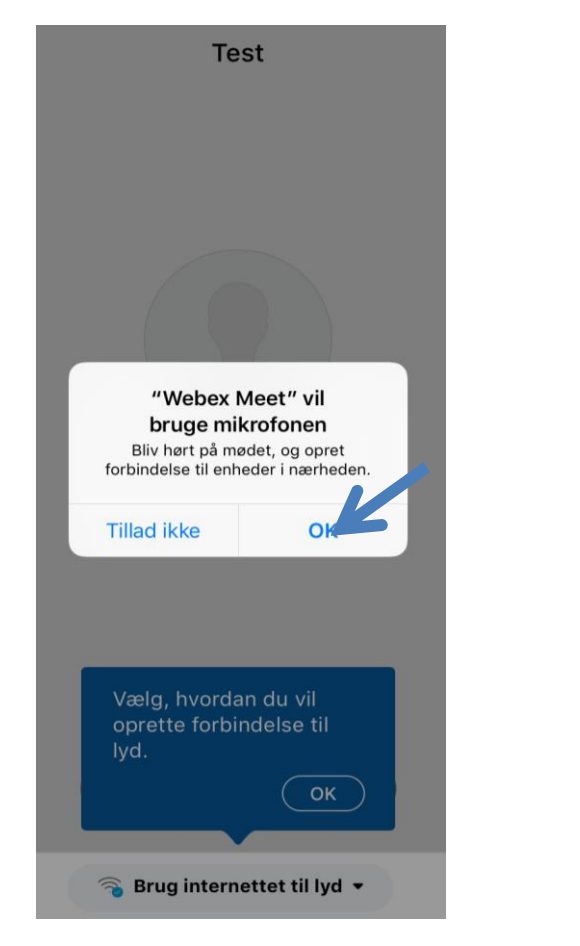

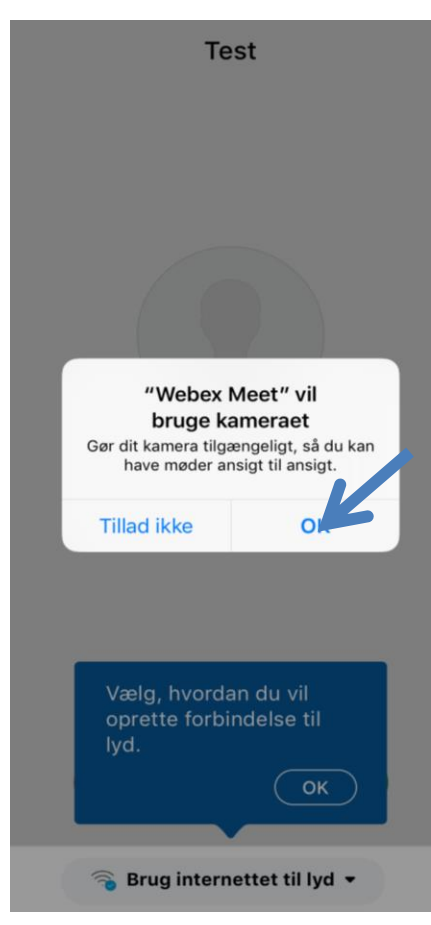

Vælg herefter hvordan du vil oprette forbindelse til lyd – tryk på **"OK".**

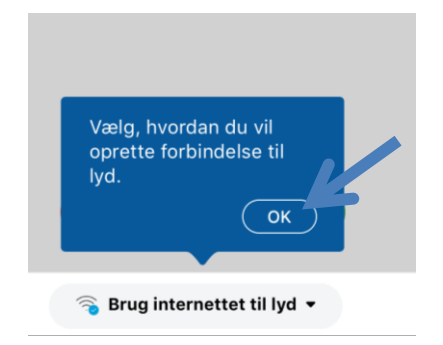

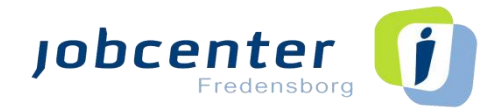

Du vælger nu "**Deltag i møde"**, så starter skærmmødet.

Husk at sætte din lyd og højtaler korrekt, inden du deltager i mødet.

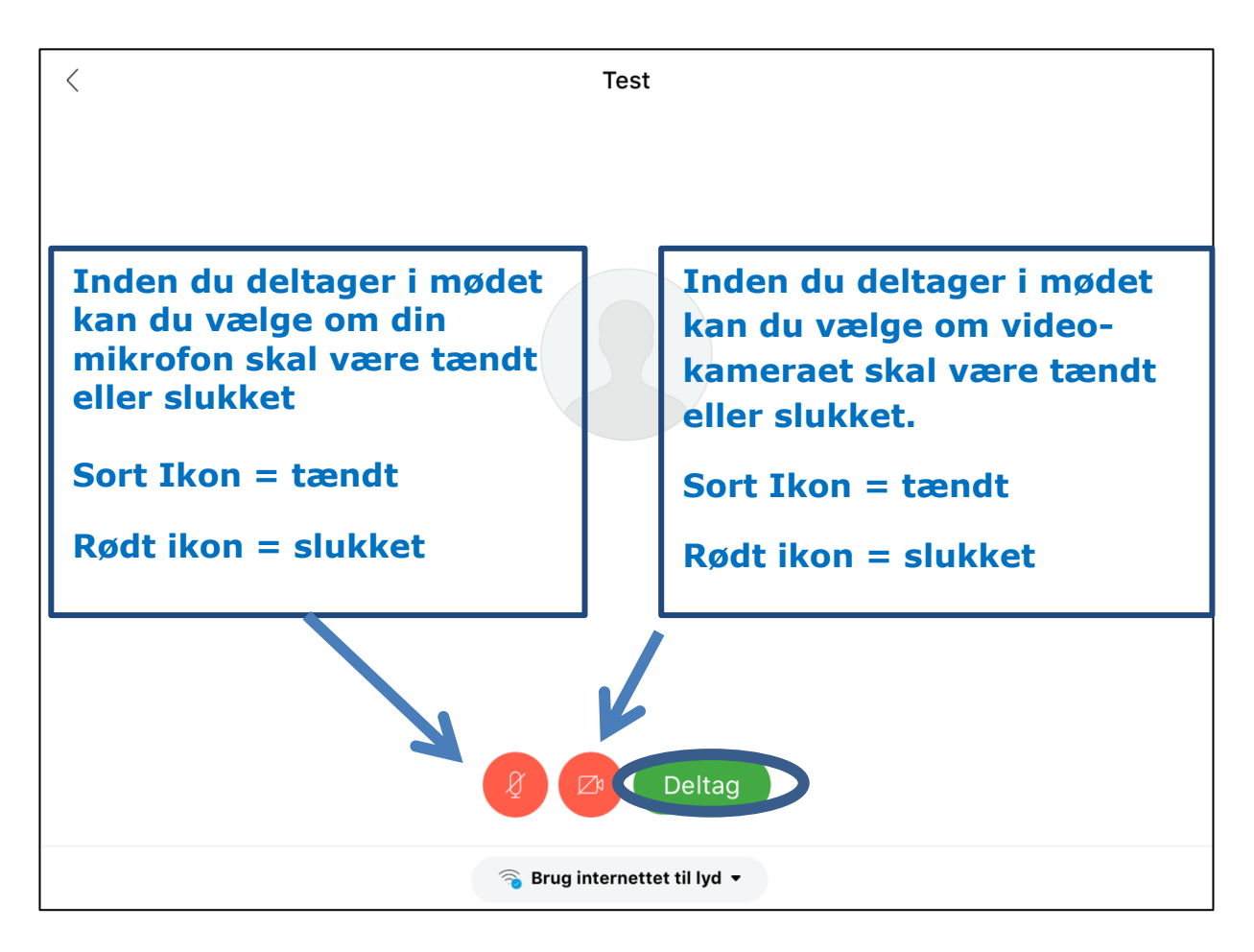

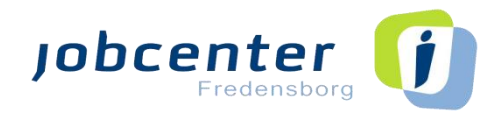

Til skærmmødet har du forskellige muligheder.

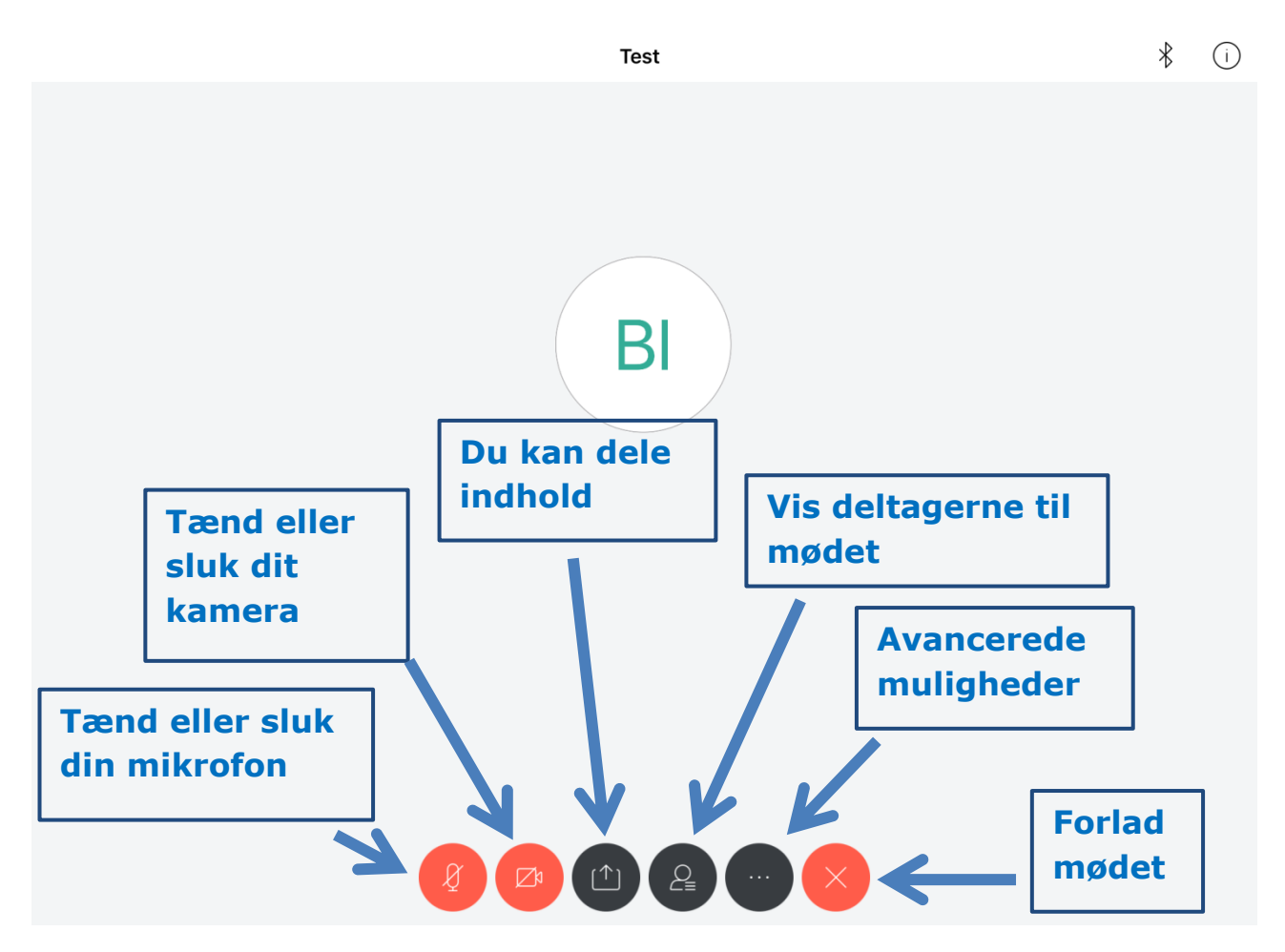

WebEx app'en er nu installeret på din mobil eller tablet og mødet er i gang. WebEx vil fremadrettet starte op på mobil eller tablet, så snart du trykker på linket i en invitation, som er sendt til dig i e-boks.